# **e-Bytes Bulletin**

September 2021 **|** e-Learning Services

# **Summer e-Bytes**

In case you missed it, check out the Summer Edition of e-Bytes! It provides info on using Canvas Commons to import content into your class:

- Updated Student Resources Module for templated courses
- Respondus LockDown Browser (+Monitor) Student Info
- Unicheck Plagiarism Tool
- Peer Review for Students
- Math and Science Tutoring Center

## **Canvas Bullets**

- The Help icon in the global  $Help$ navigation menu in Canvas is there for everyone! Students, staff, and faculty can access this 24/7.
- The Fall 2021 e-Learning [Instructor Handbook](https://www.lcsc.edu/media/7196/current-inst-hb-els.pdf) is now posted.
- e-Learning will host workshops at the CTL in October. Each session is from Noon to 1pm.
	- 10/13: Canvas Grading: "Smarter, Better, Faster"
	- 10/21: Canvas Commons: "Common Knowledge"
	- 10/26: Canvas Tools: "6 Tools in 60 Minutes"

### **UDOIT Accessibility Aid**

The Universal Design Online (content) Inspection Tool, or UDOIT (pronounced "You Do It") enables Canvas users to identify accessibility issues in courses. It will scan a course, generate a report, and provide resources on how to address common accessibility issues. The "U FIX IT!" button accompanying each issue lets users quickly fix issues from within the tool.

Using this tool is optional but highly encouraged. Making a course accessible to all learners supports a more inclusive and diverse campus at LC State.

To learn more about UDOIT and its features, check out these resources:

- Document from e-LS: [UDOIT Scan Information](https://www.lcsc.edu/media/7939/udoit-tutorial.pdf)
- Tutorial Video from e-LS: [Using UDOIT](https://youtu.be/2YItIw4RVD8)
- Video from UDOIT creators: [UDOIT Introduction](https://vimeo.com/280813319)

#### **Unleash the Power of /Undelete**

Have you ever deleted something in Canvas and then immediately realized it was a mistake? You need that item back! Luckily, you can restore deleted content to your course without having to reach out to Canvas Help with the power of "/undelete."

To access this feature, first click on the Home link in your course menu. **You MUST be on the course Home page for this feature to work**. Then, in your browser's address bar, type "/undelete" (without the quotation marks) at the end of the web address.

For example: https://lcsc.instructure.com/courses/13575/undelete

Hit the enter or return key on your keyboard to load the "Restore Deleted Items" page. You'll see a list of recently deleted items, and each item will have a "restore" button. Note that some items may have lost some of their associated data when they were deleted. Make sure you confirm the results of any restores you perform.

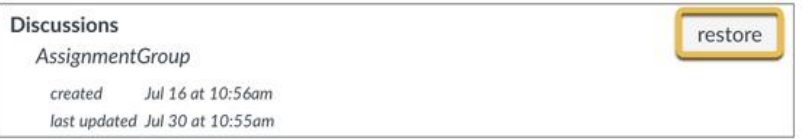

Navigate to any other area in your course to leave the undelete page.